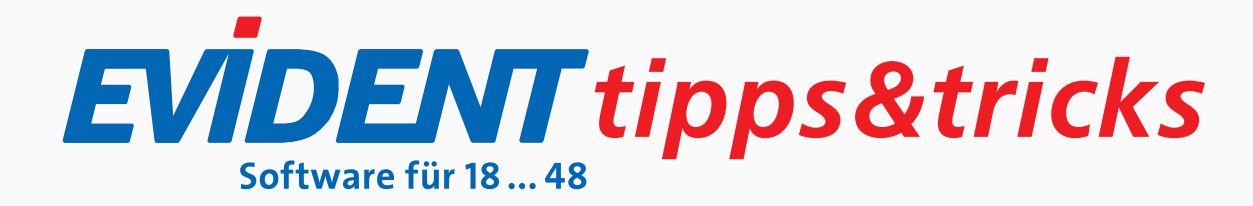

# FREMDLABOR IN EINEN ANDEREN PLAN ÜBERNEHMEN

Sie können einen Fremdlaborbeleg im Menü **Abrechnung, Verwaltung Fremdlaborbelege** im Register **Verwalten** einem anderen Plan zuordnen.

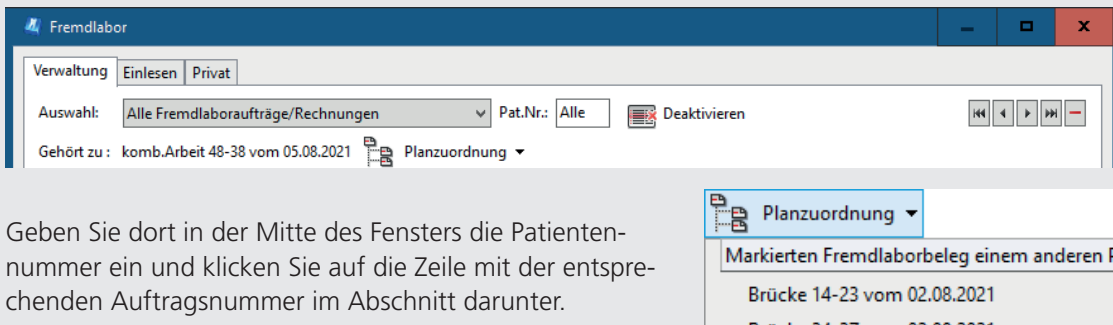

Darüber wird ggf. das Feld **Planzuordnung** angezeigt. Nach Klick darauf können Sie aus einer Liste den passenden Plan auswählen.

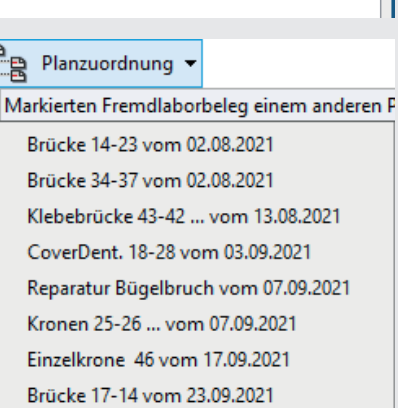

# PLÄNE RÜCKWIRKEND AUF VORIGES QUARTAL ERSTELLEN

Angenommen, Sie haben es nicht mehr rechtzeitig geschafft, gegen Quartalsende einen Reparaturplan oder HKP anzulegen, und jetzt hat das neue Quartal begonnen. So können Sie den Plan rückwirkend auf das alte Quartal erstellen, ohne dass im neuen Quartal eine Chipkarte eingelesen oder ein Ersatzverfahren gemacht werden muss.

Erstellen Sie den Plan und bestätigen Sie die Meldung den fehlenden Versicherungsnachweis betreffend erst einmal mit **Ja**.

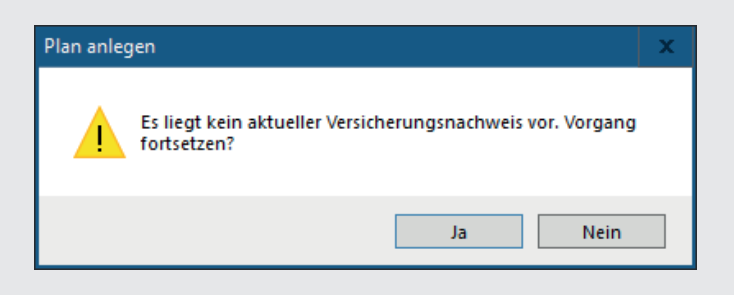

Erfassen Sie im Plan, Register **Info**, das Datum aus dem Vorquartal im Feld **Angelegt**, z.B. **30.06.2023**.

Dann klicken Sie auf das eGK-Symbol hinter dem Datum und bestätigen die Meldung mit **Ja**.

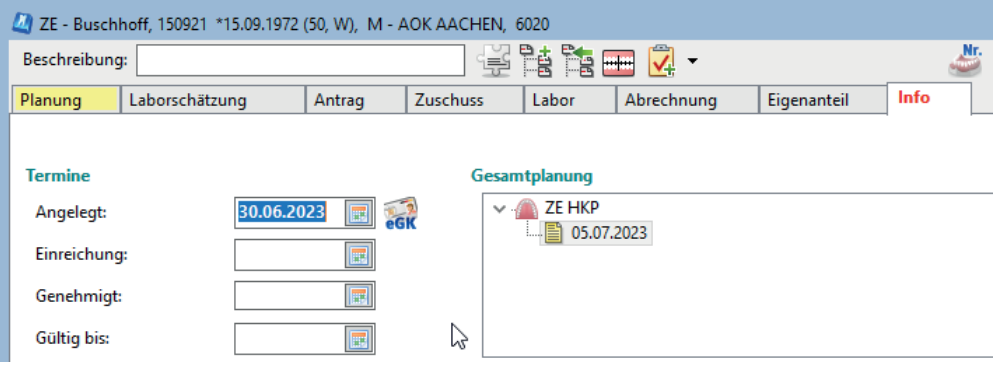

### PLAN INSIGHT ALS BEHANDLUNGS-PLAN-CENTER

Seit Einführung der elektronischen Beantragung von Plänen gibt es den Menüpunkt **Kommunikation, Plan-Insight**. Dieses Fenster war zunächst dem Handling der elektronisch beantragten Pläne vorbehalten (Register **EBZ-Pläne**). Um Ihnen die Möglichkeit zu geben, an dieser Stelle alle Pläne oder auch private Kostenvoranschläge nach verschiedenen Kriterien selektieren zu können, haben wir diesen Programmteil vor einiger Zeit erweitert.

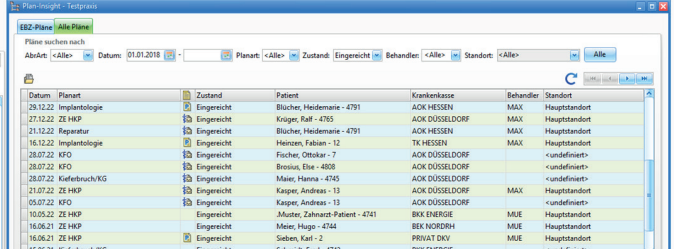

Im Register **Alle Pläne** finden Sie alle Pläne, die Sie mit EVIDENT erstellt haben. Die elektronisch beantragten haben das Symbol der KIM-Verwaltung vor der Spalte **Zustand**.

Nach welchen Plänen Sie im konkreten Fall suchen wollen, legen Sie mittels der vorhandenen Auswahlkriterien fest: **Abrechnungsart** (Alle, Kasse, Privat), **Zeitraum, Planart, Plan-Zustand, Behandler** und ggfs. **Standort**. Nachdem Sie bestimmte Filter gesetzt haben, können Sie sich über die Schaltfläche **Liste erstellen** das Ergebnis anzeigen lassen.

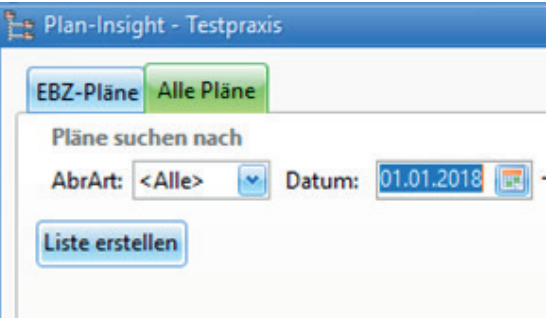

Per Rechtsklick auf einen Plan können Sie ihn dann direkt öffnen.

Alternativ gelangen Sie auch über dieses Symbol in einen zuvor markierten Plan. Per Klick auf die Schaltfläche **Alle** rechts oben im Fenster schalten Sie sämtliche Filter aus und erhalten wieder die Gesamtliste.

# TIS: TERMINLÄNGE PER MAUS ÄNDERN

k Ņ

Sie können die Länge eines Termins im Termin-Infosystem TIS auch mit der Maus ändern. Schieben Sie dazu den Mauszeiger entweder auf den Beginn oder auf das Ende eines Termins und ziehen Sie das Feld bei gedrückter linker Maustaste in die gewünschte Richtung:

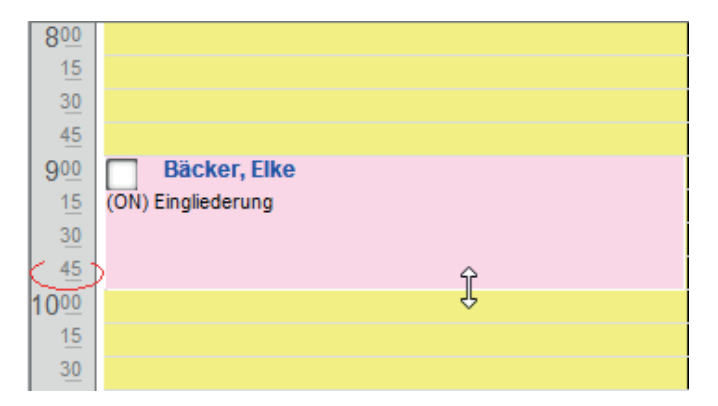

Sie können einen Termin auch per Maus verschieben, ohne seine Dauer zu ändern. Dafür klicken Sie das Terminfeld mit der linken Maustaste an und schieben es auf die gewünschte Stelle. Das Programm zeigt hier eine Sicherheitsabfrage, sofern im Menü **Ansicht, Einstellungdialog** unter **Terminvergabe** kein Häkchen gesetzt ist bei **Per Drag & Drop ohne Rückfrage verschieben**.

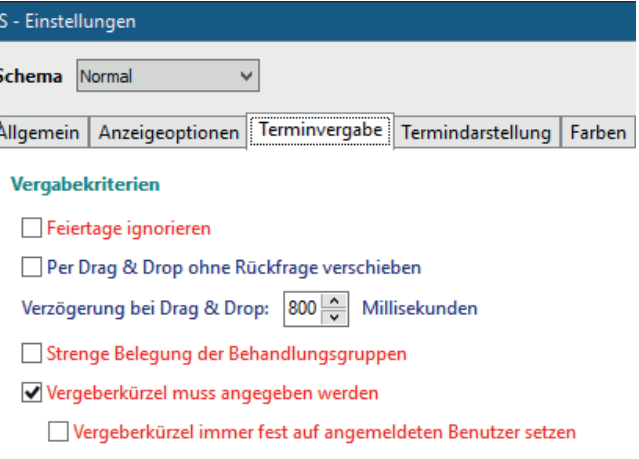

Sitzt auch ein Häkchen bei **Vergeberkürzel muss eingegeben werden**, werden Sie nach dem Vergeberkürzel gefragt. Es wird automatisch das Kürzel des eingeloggten Benutzers gezogen.

Wenn Sie mit Benutzerrechten arbeiten und Benutzerwechsel per Aus- und Einloggen vollziehen, wird das TIS-Vergeberkürzel an das Erfasserkürzel angeglichen, sofern ein Häkchen sitzt bei **Vergeberkürzel immer fest auf angemeldeten Benutzer setzen**.

#### **EVIDENT GmbH**

Eberhard-Anheuser-Str. 3 55543 Bad Kreuznach

Tel. 06 71 · 21 79 · 0 Fax 06 71 · 21 79 · 100 info@evident.de www.evident.de

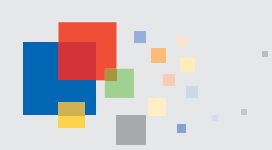